Web Editor Tool Manual

| Introduction               | 2  |
|----------------------------|----|
| How to Login               | 2  |
| Creating New Content       | 3  |
| Editing Existing Content   | 6  |
| Removing Content           | 8  |
| Tracking Content Revisions | 9  |
| Working with Links         | 10 |
| Adding Images to a Webpage | 12 |
| How to Get Help            | 16 |

Web Editor Tool Manual

#### Introduction

This manual provides an overview of the web editor tool functions on the UCI School of Social Ecology website. Our goal is to provide you will a useful guide, so your feedback is always welcome.

#### How to Login

Before you first receive access to edit a specific website within the School, you are required to

meet with our Director of Communications for a website overview, covering topics such as design consistency, content updates and maintenance.

To login to a Social Ecology website, click the login link at the bottom footer of the website homepage

After you login, you should see the menu bar at the top of the screen. There you'll find the various links to make changes on the website. Different websites may offer different

options depending on your permissions.

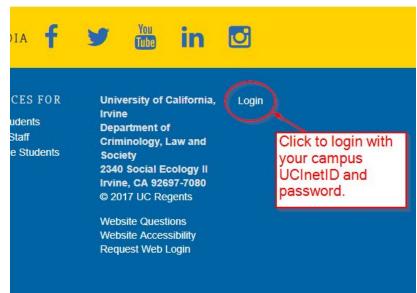

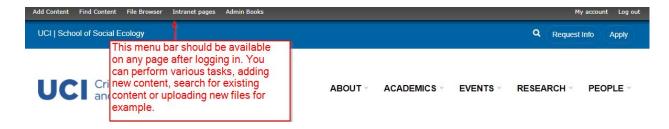

When you are done editing you can close the web browser. If you want to logout from the site, just click "Log out" on the far right.

Web Editor Tool Manual

#### **Creating New Content**

To create a new page, click on the link "Add Content" at the top left of the page. You will then be presented with a full list of possible content options. Depending on your website, you will have different content options. If you are not sure about what a specific content type is, feel free to ask. Some content types are used by the website system and you don't need to use them. Typically, you will create a new web page, titled "Page" with your units acronym (i.e. CLS, PSB).

After clicking on the type of content you want to create, the screen to enter the new content will appear. There you can enter the title and the body of the page. The title will appear at the top of the page, and the body is the main content

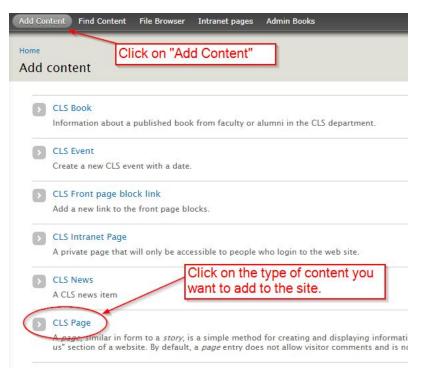

that will appear. On the new sites you can also optionally add a banner image or highlight, which will be covered in more detail later.

| Title *               | -                                                            | The page title, typically a short. Like<br>"Degree Programs" or "Admission |
|-----------------------|--------------------------------------------------------------|----------------------------------------------------------------------------|
| BANNER IMAGE          | Will review these topics later,                              | Information", etc.                                                         |
| Highlight             | meant to provide features for the "major" pages on the site. |                                                                            |
| This references an ex | sisting "Parallax Block" item of content. New parallax       | blocks can be added here.                                                  |

#### Body (Edit summary)

#### Web Editor Tool Manual

When editing a page, the available icons in the web editor tool may change depending on which **Text format** you have selected. Sometimes it may default to one format or the other. If you have a preference for the default format, please contact Eric Carter.

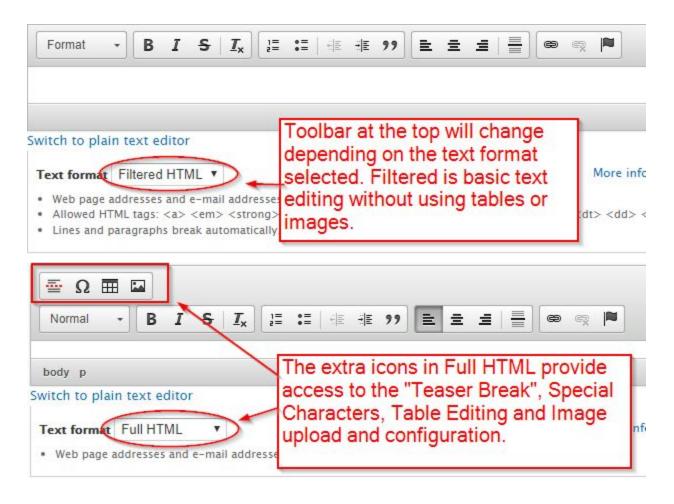

Web Editor Tool Manual

Below is an overview of the specific sections in the web editor tool.

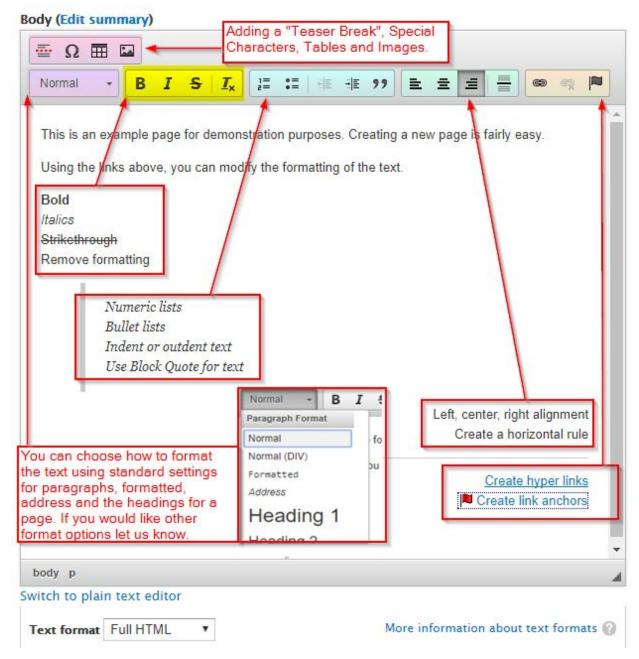

Web Editor Tool Manual

#### **Editing Existing Content**

When you are logged into the website, you can edit an existing page three ways:

1. Visit the existing page you would like to edit and click the edit tab (see image below)

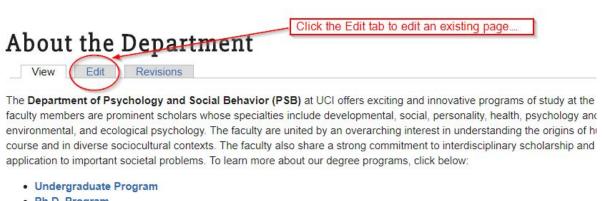

- Ph.D. Program
- Master of Legal and Forensic Psychology
- · Post-Baccalaureate Program in Psychology and Social Behavior

After clicking the "Edit" tab, you should be presented with the standard editing environment. Once you have completed your edit, remember to "Save" the page.

| URL path settings<br>Automatic alias                                               | ✓ Generate automatic URL alias<br>Uncheck this to create a custom alias below.                                                                              |
|------------------------------------------------------------------------------------|----------------------------------------------------------------------------------------------------|
| Revision information<br>No revision                                                | URL alias                                                                                                    |
| Authoring information<br>By soceco on 2009-07-10 15:39:07<br>-0700                 | pages/about-department<br>Optionally specify an alternative URL by which this content can be accessed. For example, type "about" when writing an about page |
| Publishing options<br>Published, Promoted to front page,<br>Sticky at top of lists | Please be sure to Save the page once you are done editing.                                                                                                  |
| Save Preview Delet                                                                 | e e                                                                                                    |

Web Editor Tool Manual

2. Find or look for the existing page under the menu item "Find Content." Using the "Find Content" option allows you to list all existing content given certain conditions. You can filter the content by type and/or status of the content. You can also select multiple pages or other content and perform the operations listed under "Update Options".

| d Content Find Content File Browser Webforms PSB Faculty Intranet PSB Graduates Intranet                                                                                                    |
|----------------------------------------------------------------------------------------------------|
| Click on "Find Content" to show the list<br>of various content on the website.                                                                                                    |
| Add content  Select the status and/or type                                                                                                    |
| SHOW ONLY ITEMS WHERE       status     any       type     any   Filter Filter                                                                                                    |
| UPDATE OPTIONS         Publish selected content         Update         Click the check boxes of the content you would like to update then choose the option. Click         "Update" and all the content checked will be updated based on the option you choose. |
| <ul> <li>TITLE</li> <li>Professor Loftus named one of 50 most influential psychologists new</li> </ul>                                                                                                    |
| Post-Baccalaureate Program in Psychology and Social Behavior new Colleen Gillmore new                                                                                                    |
| Colleen Brown new                                                                                                    |
| Lauren Eales new                                                                                                    |

3. Search the site and look for specific content, just use the search available on the website and type in the search terms.

| BOUT ~ Type in your search terms and click the magnifying glass to search for content. |        | My search terms                                        | Q Request Info Ap        |
|----------------------------------------------------------------------------------------|--------|--------------------------------------------------------|--------------------------|
|                                                                                        | BOUT ~ | Type in your search terms glass to search for content. | and click the magnifying |

Web Editor Tool Manual

#### **Removing Content**

To remove content, just navigate to the page you want to remove and then click "Edit" at the bottom of the page, instead of clicking the "Save" button, just click "Delete". You will be asked to confirm if you want to delete the existing content.

| page, similar in form to a story, is a sir                                                               | mple method for creating and displaying information that rarely changes, such as an "About us" se |
|----------------------------------------------------------------------------------------------------|---------------------------------------------------------------------------------------------------|
| <b>URL path settings</b><br>Automatic alias                                                              | ✓ Generate automatic URL alias<br>Uncheck this to create a custom alias below.                    |
| Revision information<br>No revision                                                                      | URL alias                                                                                         |
| Authoring information                                                                                    | pages/degree-programs                                                                             |
| By soceco on 2009-07-14 12:16:08<br>-0700                                                                | Optionally specify an alternative URL by which this content can be accessed. For example,         |
| Publishing options<br>Published                                                                          | Just click the Delete button to remove the                                                        |
| Save Preview Dele                                                                                        | content from the site.                                                                            |
| Save Preview Dele                                                                                        |                                                                                                   |
| Save Preview Dele                                                                                        | ete<br>He Browser Webforms PSB Faculty Intranet PSB Graduates Intranet                            |
| Save Preview Dele                                                                                        | ete<br>He Browser Webforms PSB Faculty Intranet PSB Graduates Intranet                            |
| Save Preview Dele<br>Content Find Content Fil<br>me » TEST Page demonstrate dele<br>re you sure you want | ete<br>ete<br>etion<br>t to delete <i>TEST Page demonstrate deletion</i> ?                        |
| Save Preview Dele                                                                                        | ete<br>ete<br>etion<br>t to delete <i>TEST Page demonstrate deletion</i> ?                        |

If you would like to keep the page content but would like to remove it from public view, "Unpublish" a page. Think of this like a draft document. It is saved on the site, but can only be viewed by a web editor. Please note, don't unpublish a page if other pages are currently linked to it. If you do, the page will display an error message to the public. Typically unpublished pages will have a pink background when visited.

| URL path settings<br>Automatic alias                                 | 🗌 Published 🔫 🚽 🚽                                | Uncheck the "Published"<br>option for the page. |  |
|----------------------------------------------------------------------|--------------------------------------------------|-------------------------------------------------|--|
| Revision information<br>No revision                                  | Promoted to front page Sticky at top of lists    | 2                                               |  |
| Authoring information<br>By eobryant on 2013-08-28 09:35:55<br>-0700 |                                                  |                                                 |  |
|                                                                      | he "Publishing options"<br>e bottom of the page. |                                                 |  |
| Save Preview Delet                                                   | eClick the "Save                                 | ' button when done.                             |  |

Web Editor Tool Manual

#### **Tracking Content Revisions**

If you would like to make a backup copy of the page when editing, you can create a new "revision" of the page. This will allow you to go back to the original page if you like. To create a new revision you would just need to choose the option at the bottom of the page before saving the page.

| View Edit                                                                                | Revisions Pages that have revisions will display a tab that lets you list the available revisions along with the log messages.                                                                                                    |
|------------------------------------------------------------------------------------------|----------------------------------------------------------------------------------------------------|
| URL path settings<br>Automatic alias                                                     | Thomas J. Crawford         Senior Lecturer Emeritus in Psychology and Social Behavior         Ph.D. Harvard University         (949) 824-5574         Check the "Create new revision" checkbox and optionally provide a message about this revision that you can refer to later. |
| Revision information<br>New revision<br>Authoring information<br>By eobryant on 2013-08- | Revision log message 2<br>Updating this page to describe new giving opportunities.                                                                                                    |
| Publishing options<br>Not published                                                      | ≡<br>Provide an explanation of the changes you are making. This will help other authors understand your motivation                                                                                                    |
| Save Preview Delete                                                                      | e Click the "Save" button to create new revision of the page.                                                                                                    |

Click on the "Revisions" tab to display all the revisions made to that particular page. You can revert the page to older revisions if you would like. Be careful though, you cannot undo reverting a page to an older revision.

| Add Content Fin    | d Content File Browser    | Webforms       | PSB Faculty Intranet                   | PSB Graduates Intranet |             | My account | Log out |
|--------------------|---------------------------|----------------|----------------------------------------|------------------------|-------------|------------|---------|
| Home » PSB Confere | nce, Seminar, and TA Room | m Reservations |                                        |                        |             |            |         |
| Revisions fo       | r PSB Conference          | e, Seminal     | r, and TA Room                         | Reservations           | VIEW        | EDIT REV   | ISIONS  |
| REVISION           |                           | )ate and tim   | e of the revision                      | OPERA                  | ATIONS      |            |         |
| 07/05/2017         |                           |                | ny log messages.                       |                        |             |            |         |
| Mask: HMU-9        | 96259-647 (#95498)        |                |                                        | currer                 | nt revision |            |         |
| 01/05/2015         | - 2:18pm by pdevoe        |                | Options to either revision or delete t |                        |             | delete     |         |

Web Editor Tool Manual

#### Working with Links

To add a link, first select/highlight the text you would like to link. Next, click on the icon in the web editor tool. When you click on this link icon, a dialog box will appear and prompt you to add the new link URLS. You can also upload documents, like PDF files, using this same link icon.

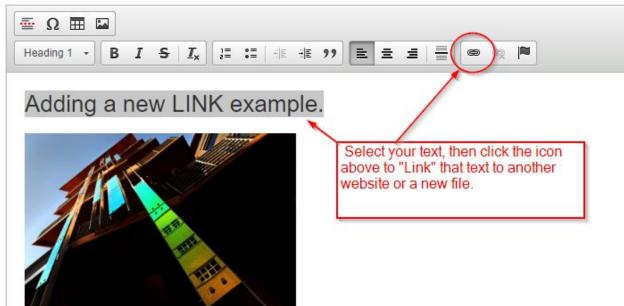

| Link       |                      |             | ×        |
|------------|----------------------|-------------|----------|
| Link Info  | Target               | Advanced    |          |
| Link Type  |                      |             |          |
| URL        |                      | •           |          |
| Protocol   | URL                  |             |          |
| http://    | W                    | vw.uci.edu  |          |
| Browse S   | erver                | Type in the | address  |
|            |                      | you want to | link to. |
| Click or   | "Brows               | se l        |          |
|            | to uploa<br>Word fil |             |          |
| that you   |                      |             |          |
| to link to | ).                   | ОК          | Cancel   |

Web Editor Tool Manual

| File                       | ×            | 1                                                                                                    | Size                                                        | Width                                  | Height      |
|----------------------------|--------------|----------------------------------------------------------------------------------------------------|-------------------------------------------------------------|----------------------------------------|-------------|
| Choose File No file chosen | ha           | m-may 4.jpg                                                                                                    | 84.51 KB                                                    | 800                                    | 600         |
| Create thumbnails          | So           | cial Ecology Professor of Teaching G                                                                                                    | 144.06 KB                                                   | 0                                      | 0           |
| 🛾 Thumb (100x100)          | <            | _mtgs_2017-2018revised.pdf                                                                                                    | 13.68 KB                                                    | 0                                      | 0           |
|                            | pt_          | _mtgs_2017-2018revised_0.pdf                                                                                                    | 13.68 KB                                                    | 0                                      | 0           |
|                            | tommy slide- | After clicking on "Browse Se<br>"Upload" to add a new file. O<br>File" and then select the doc<br>upload. After uploading the f<br>file" and you will go back to t<br>Click on OK to insert the new | Click on "Ch<br>cument you<br>ile, click on<br>the Link dia | oose<br>want to<br>"Insert<br>log box. | )<br>)<br>) |

Click OK on the link dialog box to add your new link.

If you decide to remove a link, just select the linked text and click on the "Unlink" icon and it will remove the link from the text on your page.

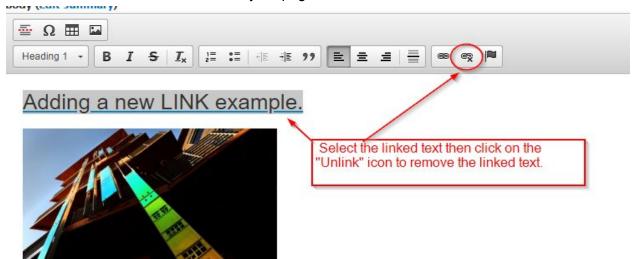

Web Editor Tool Manual

#### Adding Images to a Webpage

You can upload images using the web editor tool. First, be sure to select the "Full HTML" text format below the editor. Then you should see the image icon appear at the top of the web editor tool.

| Format - B 7 S             | T ]= •=                     |                                     |         |          | e |
|----------------------------|-----------------------------|-------------------------------------|---------|----------|---|
| Format - BIS               | <u>I</u> <sub>×</sub> ]≣ :≡ | .   + E + E 99                      |         |          | G |
|                            |                             | image icon sl<br>ar above the<br>ar |         | 1        |   |
|                            |                             |                                     |         |          |   |
|                            | 10015                       |                                     |         |          |   |
|                            |                             |                                     |         | 1        |   |
|                            |                             |                                     |         | 1        |   |
| vitch to plain text editor |                             | elect the "Full                     | HTML" t | J<br>ext |   |

Click on the image icon to add a new image to the page. After clicking on the image icon, you will see a new dialog box where you can add the image. Click on "Browse Server" to upload a new image.

| Image Info                    |                                                                                       | ;                                            |
|-------------------------------|---------------------------------------------------------------------------------------|----------------------------------------------|
|                               | Link Advanced                                                                         |                                              |
| URL                           |                                                                                       |                                              |
| Alternative Text              |                                                                                       | Browse Server                                |
| Alternative Text              |                                                                                       |                                              |
| Width                         | Preview                                                                               |                                              |
| Height 🔒 (                    | <ul> <li>Lorem This is the prinetus. box. Here you</li> </ul>                         | mary image dialog                            |
|                               |                                                                                       | upload a new image                           |
| Border                        | velit. N displayed on th                                                              | he page. Click on                            |
|                               | tempor "Browse Serve                                                                  | er" to upload a new                          |
| HSpace                        | tortor. Image                                                                         |                                              |
|                               | tortor.<br>condim<br>pellentesque egestas eros.<br>cursus faucibus, eros pede         | Integer cursus, augue in                     |
|                               | tortor. image.<br>condim<br>pellentesque egestas eros.                                | Integer cursus, augue in<br>bibendum sem, in |
| HSpace<br>VSpace<br>Alignment | tortor. (image.<br>condim<br>pellentesque egestas eros.<br>cursus faucibus, eros pede | Integer cursus, augue in<br>bibendum sem, in |

#### Web Editor Tool Manual

After clicking on "Browse Server" you will see the "File Browser" box pop up. Now you can view existing files and upload new files.

| Upload 📰 Thumbnail                                                                                                    | s 🗱 Delete 🖷 Resize 🛷 Insert file                                | k             |                | 6                                |
|----------------------------------------------------------------------------------------------------|------------------------------------------------------------------|---------------|----------------|----------------------------------|
| Navigation                                                                                                    | File Click "Upload" to c                                         | opy a new im  | age to the set | Date                             |
| 🗋 <root></root>                                                                                                    | 15 10                                                            | opj a non ini |                | 2016 - 5:53pm                    |
| users Image: Constraint of the series of the series of the ser | 2nd yr grads.PNG                                                 | 448.27 KB     | 800 572        | 05/22/2015 - 5:21pm              |
| E 🚞 shared                                                                                                    | Alan Castel.PNG                                                  | 467.16 KB     | 800 521        | 02/05/2016 - 12:17pm             |
| /                                                                                                    | borelli slide .jpg                                               | 74.04 KB      | 800 600        | 11/19/2015 - 6:48pm              |
| isting file                                                                                                    | Brown Bag Address_W16.jpg                                        | 108.7 KB      | 800 600        | 02/29/2016 - 2:50pm              |
| ng along<br>n a preview                                                                                                    | Brown Bag April 2016.jpg                                         | 97.42 KB      | 800 450        | 04/08/2016 - 11:37am             |
| e file is an                                                                                                    | Consedine advert .jpg                                            | 90.24 KB      | 800 600        | 02/19/2016 - <mark>5:59pm</mark> |
| ge below<br>file listing.                                                                                                    | Copic colloquium 3-6.jpg                                         | 84.4 KB       | 800 600        | 02/28/2017 - 5:23pm              |
|                                                                                                    | copying_request.pdf                                              | 37.68 KB      | 0 0            | 01/08/2018 - 3:33pm              |
|                                                                                                    | domestic violence.PNG                                            | 152.63 KB     | 800 296        | 04/06/2016 - 10:51am             |
|                                                                                                    | 33 files using 5.87 MB of 500 MB                                 | . CO 60 MB    | 0.0            | 02/16/2017 E:420m                |
|                                                                                                    | UCI Psychology and<br>Please join us for our 2 <sup>nd</sup> yea | ar PSB gradua |                |                                  |
|                                                                                                    | presentation                                                     |               |                |                                  |
|                                                                                                    | Monday, June 1 <sup>st</sup>                                     | in SBSG 1517  |                |                                  |

Web Editor Tool Manual

| File<br>Choose File sbsg_1080<br>Create thumbnails | UM FOI File                | and select th | e image you | lick on "Choose<br>would like to<br>LOAD" button. |
|----------------------------------------------------|----------------------------|---------------|-------------|---------------------------------------------------|
| Thumb (100x100)                                    |                            | 467.16 KB     | 800 521     | 02/05/2016 - 12:17pm                              |
|                                                    |                            | 74.04 KB      | 800 600     | 11/19/2015 - 6:48pm                               |
|                                                    | ess_W16.jpg                | 108.7 KB      | 800 600     | 02/29/2016 - 2:50pm                               |
|                                                    | Brown Bag April 2016.jpg   | 97.42 KB      | 800 450     | 04/08/2016 - 11:37am                              |
|                                                    | Consedine advert .jpg      | 90.24 KB      | 800 600     | 02/19/2016 - 5:59pm                               |
|                                                    | Casis selles sizes a cline | 84.4 KB       | 800 600     | 02/28/2017 - 5:23pm                               |
|                                                    | Copic colloquium 3-6.jpg   | 04.4 100      | 000 000     | or, rol rori orrophi                              |

| Navigation                                | File name:        |                                     | Size                                   | Width             | Height     | Date                                       |
|-------------------------------------------|-------------------|-------------------------------------|----------------------------------------|-------------------|------------|--------------------------------------------|
| ] 🛅 <root></root>                         | school_dept_mtg   | school_dept_mtgs_2017-2018          |                                        | 0                 | 0          | 10/19/2017 - 3:42pm                        |
| 🗆 🛅 users                                 | school_dept_mtg   | s_2017-2018                         | 13.68 KB                               | 0                 | 0          | 10/19/2017 - 3:45pm                        |
| just click on the "Insert file" button to |                   | licy and R                          | 153.4 KB                               | 0                 | 0          | 03/16/2017 - 5:26pm                        |
|                                           |                   | ium annc                            | 374.61 KB                              | 0                 | 0          | 01/29/2015 - 5:15pm                        |
|                                           |                   | and the second second second second |                                        |                   |            |                                            |
|                                           | ge into the page. |                                     | 76.21 KB                               | 800               | 600        | 11/06/2015 - 4:48pm                        |
|                                           | ge mo me page.    |                                     | 76.21 KB<br>76.21 KB                   | 10,725,750        | 600<br>600 | 11/06/2015 - 4:48pm<br>11/06/2015 - 4:51pm |
|                                           | ge mo me page.    | e awe.PN                            | 10000000000000000000000000000000000000 | 800               | 2017.02    |                                            |
|                                           | why do we experi  |                                     | 76.21 KB                               | 800<br>760        | 600        | 11/06/2015 - 4:51pm                        |
|                                           |                   | ence awe_0.1                        | 76.21 KB<br>576.72 KB                  | 800<br>760<br>760 | 600<br>600 | 11/06/2015 - 4:51pm<br>05/26/2015 - 8:07am |

34 files using 5.92 MB of 500 MB

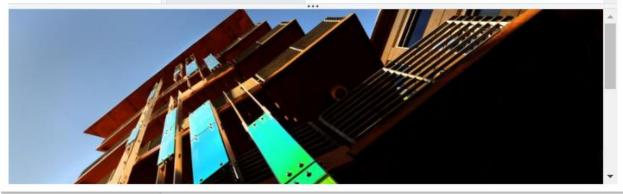

Web Editor Tool Manual

| Image Prope    | erties                                             | × |
|----------------|----------------------------------------------------|---|
| Image Info     | Link Advanced                                      |   |
| URL            |                                                    |   |
| /sites/default | t/files/users/dmvargas/sbsg_1080.jpg Browse Server |   |
| Alternative Te | ext                                                | - |
|                |                                                    |   |
|                |                                                    |   |
| Width          | Preview                                            |   |
| 800            |                                                    | * |
| Height         | C After inserting the image, you should            |   |
| 527            | see the preview of the new image, the              |   |
| 021            | URL is the path to the image above.                |   |
| Border         | You can align the image Left or Right,             |   |
| -              | along with other options. Alternative              |   |
| HSpace         | text is what will be displayed on screen           |   |
|                | readers or if the image cannot be                  |   |
| VSpace         | loaded for some reason. To add the                 |   |
|                | new image just click on the "OK"                   | - |
| Alignment      | button at the bottom.                              |   |
| Left           | •                                                  |   |
|                |                                                    |   |
| Lon            |                                                    |   |
| Lon            |                                                    |   |

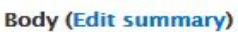

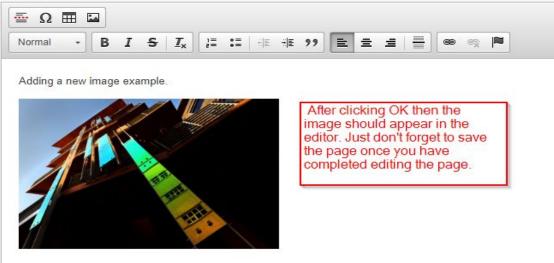

Web Editor Tool Manual

#### How to Get Help

For help editing content, issues with the site or just general feedback feel free to contact us.

Patricia DeVoe Director of Communications pdevoe@uci.edu (949) 824-1278

Eric Carter Linux Administration / Web <u>se.computing@uci.edu</u> (949) 824-8202

Also, please visit our Computing Services website available at: <a href="https://computing.soceco.uci.edu/">https://computing.soceco.uci.edu/</a>